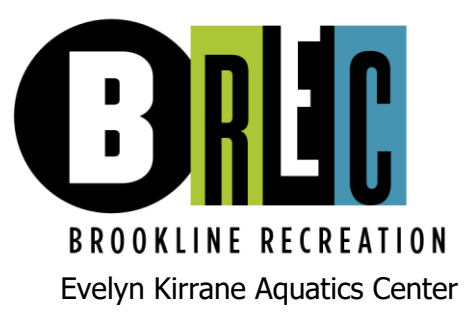

You can only book out 1 week ahead. This means on Monday you can reserve for the following Monday, Tuesday you can reserve for Tuesday as well as Monday, etc.

 The \$10 price will show up for everyone. Please disregard this as all finances will be handled either at the pool before your scheduled time or by phone.

## **HOW TO RESERVE TIME AT THE EKAC**

- 1. Brooklinerec.com
- 2. Underneath the search bar click on **SWIM RESERVATIONS**
- 3. You will be taken to a new page which has the Brookline Recreation logo in the upper left side
- 4. If you are a new user, please create a new account by clicking the login button at the top right then selecting Create an account.
- 5. After creating an account you will then be brought back to the main page.
- 6. The photos and descriptions on the page represent the areas you are able to reserve.
- 7. For example if you want to rent Lane 1;
- 8. Go to the photo of the banner that says 1, with the caption Lane 1 wall and click it
- 9. You are then taken to the Lane 1 page. To the right of the photo you will see the only choice for duration is 45 minutes
- 10. Under duration there is a calendar. **Please note that you can only book your swim 1 week in advance.** On the calendar, click on the date you want to make the reservation for.
- 11. The hourly rate will come up as \$10, please disregard this as mentioned above
- 12. Click on the lap time you want. (If the time isn't there it means that someone else has that lane during that time.)
- 13. Lane 1 wall reservation for your name will show up, there will then be a large blue bar underneath, that says BOOK NOW, click that button.
- 14. A window pops up …. read what it says and then click **"I consent"** and then **"continue"**
- 15. After you click on consent you will be taken to a new screen where you then will proceed to click Check Out.
- 16. A confirmation page shows up, once again do not worry about the \$10 fee. Finances will be done in person or by phone. Click the Checkout button.
- 17. Your account information will show up (if you are using the system for the first time you will be entering your information here)
- 18. Bottom right click CONTINUE MY PURCHASE
- 19. Personal information page shows up, answer those questions and click CONTINUE MY PURCHASE
- 20. Check off TERMS AND CONDITIONS and Click COMPLETE PURCHASE
- 21. Final screen is a confirmation for the reservation you just made.